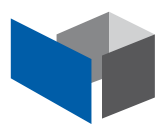

# Anmeldung

### 1.1. Voraussetzung zur Programmanwendung

Für die Benutzer werden Sicherheit oder zumindest ausreichende Kenntnisse in der allgemeinen Bedienung von Windows-PCs und Windows-Programmen vorausgesetzt:

Anmelden, Abmelden, Programm aufrufen, Programm beenden, Verzeichnisstruktur, Drucken, Windows-Office-Programme (Word, Excel, Outlook), Browser, WLAN.

Jeder Benutzer, der ein Tablet zur mobilen Erfassung hat, hat eine eigene Anmeldung.

Andere Personen können sich bei Bedarf Anmeldungen teilen, wenn sie "nur schauen" und nicht bearbeiten möchten.

Wenn sich mehrere Personen, die Projekte bearbeiten und Einträge in der Datenbank machen, eine Anmeldung teilen, ist die Dokumentation der Änderungen nicht eindeutig.

#### 1.2. Programmaufruf

Das Programm BauProCheck ist auf einem Cloud-Server installiert und wird bei Vorliegen von neuen Programmversionen automatisch geupdatet.

Rufen Sie im Browser auf: **app.bauprocheck.de**

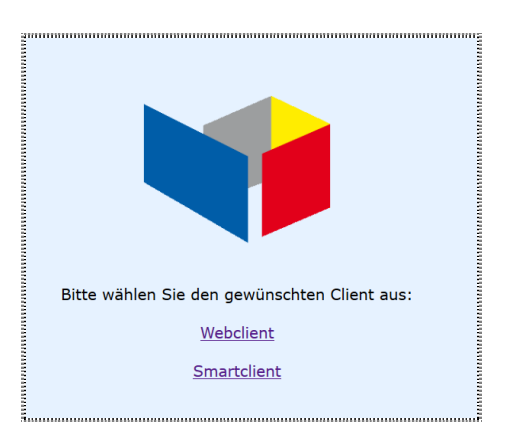

Es gibt 2 Möglichkeiten: Webclient und Smartclient.

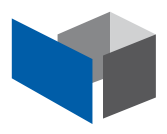

# Anmeldung

### 1.3. Aufruf Webclient

Vorteil:

Das Programm kann überall direkt ohne Installation aufgerufen werden.

Nachteil:

Der Webclient kennt Ihren PC nicht, er kennt nur den Download-Bereich. Sie haben kein Word oder Excel direkt zur Verfügung, sondern müssen alle Dateien in den Download-Bereich laden.

#### 1.4. Aufruf per Smartclient

Vorteil:

Der Smartclient kennt Ihren PC und Netzwerk. Sie können Dateien also wie gewohnt aus dem Explorer in die Datenbank laden und wie gewohnt mit Word oder Excel bearbeiten.

Beim Erstaufruf benötigt der Smartclient eine kleine Installation. Für die Folgeaufrufe wird dabei auf Ihrem Desktop ein Icon angelegt, mit dem Sie BauProCheck starten können.

Wenn Sie auf der obigen Startmaske auf "Smartclient" klicken, erscheint diese Maske:

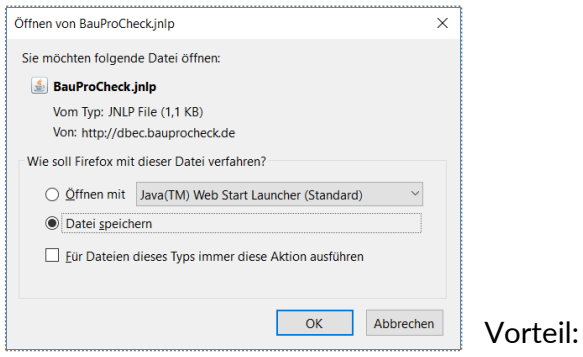

Speichern Sie die jnlp-Datei auf Ihrem Desktop und rufen Sie das Programm von dort auf.

Beim ersten Aufruf werden "Ressourcen" geladen. Dann startet das Programm automatisch.

Hinweis:

Später werden "Ressourcen" immer dann geladen, wenn im Hintergrund größere Updates für Sie bereitgestellt wurden und Sie das neue Programm zum ersten Mal starten.

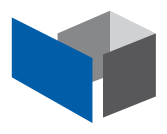

# Anmeldung

### 2.1. Anmeldemaske

#### Anmelden

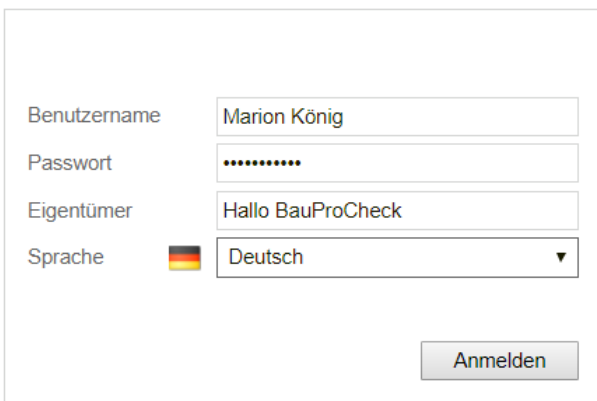

Achtung: die Eingaben dürfen nicht mit einem Leerzeichen enden!

## 2.2. Startbildschirm

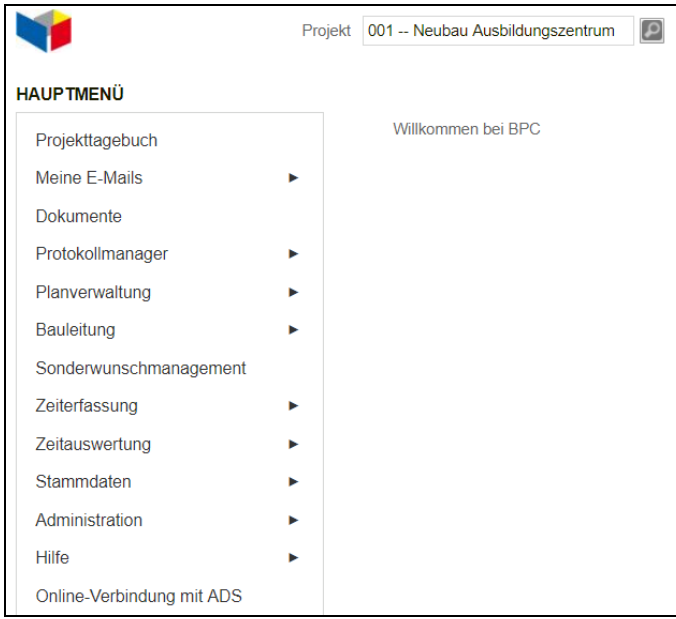

Das zuletzt aufgerufene Projekt wird angezeigt, das gewünschte Projekt auswählen.

Die Menüs erscheinen beim Benutzer abhängig von seiner Lizenzierung. Die Lizenzierung erfolgt durch den Administrator.

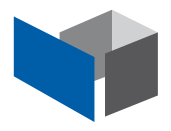